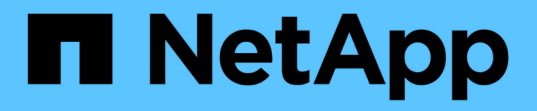

### 備份應用程式磁碟區 SnapCenter Software 5.0

NetApp April 04, 2024

This PDF was generated from https://docs.netapp.com/zh-tw/snapcenter/protect-sco/backup-applicationvolume.html on April 04, 2024. Always check docs.netapp.com for the latest.

# 目錄

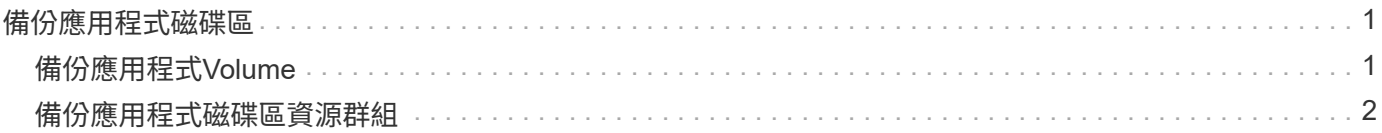

## <span id="page-2-0"></span>備份應用程式磁碟區

### <span id="page-2-1"></span>備份應用程式**Volume**

如果應用程式磁碟區不是任何資源群組的一部分、您可以從「資源」頁面備份應用程式磁 碟區。

關於此工作

根據預設、會建立一致性群組(CG)備份。如果要建立磁碟區型備份、您應該在\_web.config\_檔案中將\*啟 用OracleNdvVolume BasedBackup \*的值設為true。

#### 步驟

- 1. 在左導覽窗格中、按一下\*資源\*、然後從清單中選取Oracle資料庫外掛程式。
- 2. 在「資源」頁面中、從\*檢視\*清單中選取\*應用程式磁碟區\*。
- 3. 按一下\* \* \* 然後選取主機名稱和資料庫類型以篩選資源。

然後按一下\* \*關閉篩選窗格。

4. 選取您要備份的應用程式磁碟區。

隨即顯示「應用程式Volume保護」頁面。

5. 在「資源」頁面中、執行下列動作:

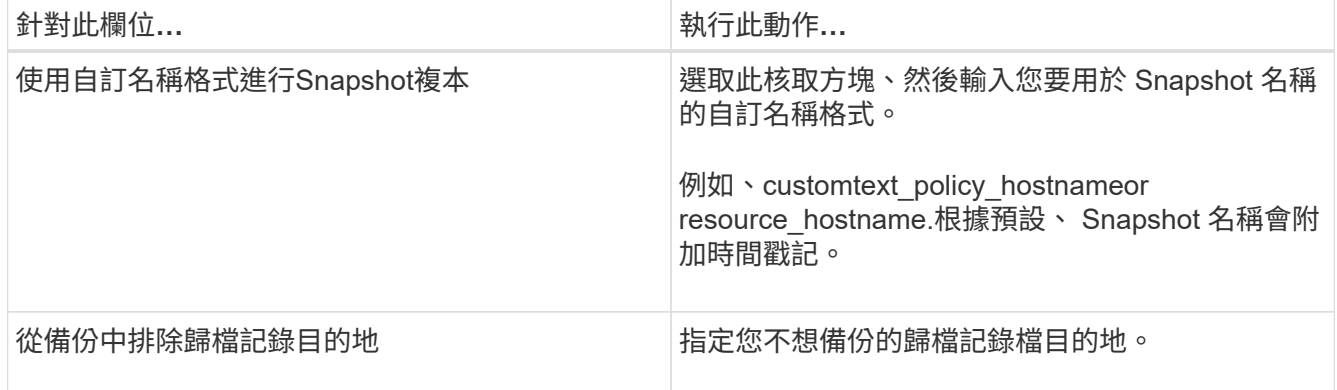

6. 在「原則」頁面中、執行下列步驟:

a. 從下拉式清單中選取一或多個原則。

Ť.

您也可以按一下\*來建立原則 <sup>+</sup> \*。

在「設定所選原則的排程」區段中、會列出所選原則。

b. 按一下 + 在您要為其設定排程的原則之「設定排程」欄中。 c. 在Add schedules for policy *policy\_name*(新增原則\_原則名稱\_的排程)視窗中、設定排程、然後按一 下\* OK\*(確定\*)。

\_policy\_name\_是您選取的原則名稱。

已設定的排程會列在「已套用的排程」欄中。

7. 在「通知」頁面的\*電子郵件喜好設定\*下拉式清單中、選取您要傳送電子郵件的案例。

您也必須指定寄件者和接收者的電子郵件地址、以及電子郵件的主旨。如果您要附加在資源上執行的備份作 業報告、請選取\*附加工作報告\*。

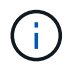

對於電子郵件通知、您必須使用GUI或PowerShell命令Set-SmtpServer來指定SMTP伺服器詳 細資料。

8. 檢閱摘要、然後按一下「完成」。

隨即顯示「應用程式Volume拓撲」頁面。

- 9. 按一下\*立即備份\*。
- 10. 在「備份」頁面中、執行下列步驟:
	- a. 如果您已將多個原則套用至資源、請從\* Policy\*下拉式清單中選取要用於備份的原則。
	- b. 按一下\*備份\*。
- 11. 按一下\*監控\*>\*工作\*來監控作業進度。

### <span id="page-3-0"></span>備份應用程式磁碟區資源群組

您可以備份僅包含應用程式磁碟區的資源群組、或是應用程式磁碟區與資料庫的混合。資 源群組上的備份作業會對資源群組中定義的所有資源執行。

如果資源群組有多個應用程式磁碟區、則所有的應用程式磁碟區都應具有SnapMirror或SnapVault SnapMirror複 寫原則。

#### 關於此工作

根據預設、會建立一致性群組(CG)備份。如果要建立磁碟區型備份、您應該在\_web.config\_檔案中將\*啟 用OracleNdvVolume BasedBackup \*的值設為true。

#### 步驟

1. 在左導覽窗格中、按一下\*資源\*、然後從清單中選取Oracle資料庫外掛程式。

2. 在「資源」頁面中、從\*檢視\*清單中選取\*資源群組\*。

您可以在搜尋方塊中輸入資源群組名稱、或按一下\*來搜尋資源群組 \*、然後選取標記。然後按一下\* \*關 閉篩選窗格。

3. 在「資源群組」頁面中、選取您要備份的資源群組、然後按一下\*立即備份\*。

4. 在「備份」頁面中、執行下列步驟:

a. 如果您已將多個原則與資源群組建立關聯、請從\* Policy\*下拉式清單中選取要用於備份的原則。

如果針對隨需備份所選取的原則與備份排程相關聯、則會根據為排程類型指定的保留設定來保留隨需備 份。

- b. 按一下\*備份\*。
- 5. 按一下\*監控\*>\*工作\*來監控作業進度。

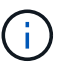

驗證作業只會針對資料庫執行、而不會針對應用程式磁碟區執行。

#### 版權資訊

Copyright © 2024 NetApp, Inc. 版權所有。台灣印製。非經版權所有人事先書面同意,不得將本受版權保護文件 的任何部分以任何形式或任何方法(圖形、電子或機械)重製,包括影印、錄影、錄音或儲存至電子檢索系統 中。

由 NetApp 版權資料衍伸之軟體必須遵守下列授權和免責聲明:

此軟體以 NETAPP「原樣」提供,不含任何明示或暗示的擔保,包括但不限於有關適售性或特定目的適用性之 擔保,特此聲明。於任何情況下,就任何已造成或基於任何理論上責任之直接性、間接性、附隨性、特殊性、懲 罰性或衍生性損害(包括但不限於替代商品或服務之採購;使用、資料或利潤上的損失;或企業營運中斷),無 論是在使用此軟體時以任何方式所產生的契約、嚴格責任或侵權行為(包括疏忽或其他)等方面,NetApp 概不 負責,即使已被告知有前述損害存在之可能性亦然。

NetApp 保留隨時變更本文所述之任何產品的權利,恕不另行通知。NetApp 不承擔因使用本文所述之產品而產 生的責任或義務,除非明確經過 NetApp 書面同意。使用或購買此產品並不會在依據任何專利權、商標權或任何 其他 NetApp 智慧財產權的情況下轉讓授權。

本手冊所述之產品受到一項(含)以上的美國專利、國外專利或申請中專利所保障。

有限權利說明:政府機關的使用、複製或公開揭露須受 DFARS 252.227-7013(2014 年 2 月)和 FAR 52.227-19(2007 年 12 月)中的「技術資料權利 - 非商業項目」條款 (b)(3) 小段所述之限制。

此處所含屬於商業產品和 / 或商業服務(如 FAR 2.101 所定義)的資料均為 NetApp, Inc. 所有。根據本協議提 供的所有 NetApp 技術資料和電腦軟體皆屬於商業性質,並且完全由私人出資開發。 美國政府對於該資料具有 非專屬、非轉讓、非轉授權、全球性、有限且不可撤銷的使用權限,僅限於美國政府為傳輸此資料所訂合約所允 許之範圍,並基於履行該合約之目的方可使用。除非本文另有規定,否則未經 NetApp Inc. 事前書面許可,不得 逕行使用、揭露、重製、修改、履行或展示該資料。美國政府授予國防部之許可權利,僅適用於 DFARS 條款 252.227-7015(b) (2014年2月) 所述權利。

商標資訊

NETAPP、NETAPP 標誌及 <http://www.netapp.com/TM> 所列之標章均為 NetApp, Inc. 的商標。文中所涉及的所 有其他公司或產品名稱,均為其各自所有者的商標,不得侵犯。